# **User Manual**

# Uttar Pradesh Power Corporation Ltd.

# PERSONNEL INFORMATION SYSTEM

Version 1.0

**Submitted By:** 

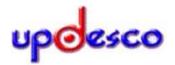

**Designed & Developed By:** 

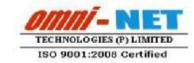

# 1. Instruction for using Web Based "Personnel Information System"

Type the URL <a href="http://uppcl.org/">http://uppcl.org/</a> on browser to open Login Panel of "Personnel Information System".

The login Screen will be displayed as shown below.

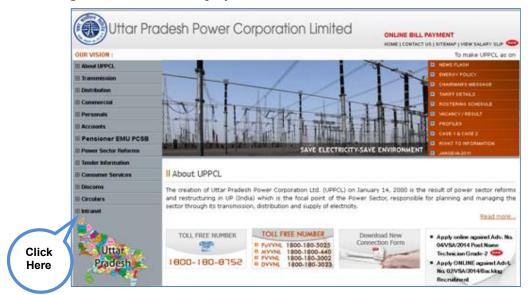

Fig. 1.0

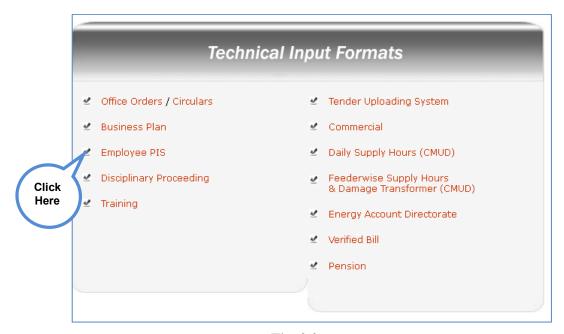

Fig. 2.0

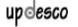

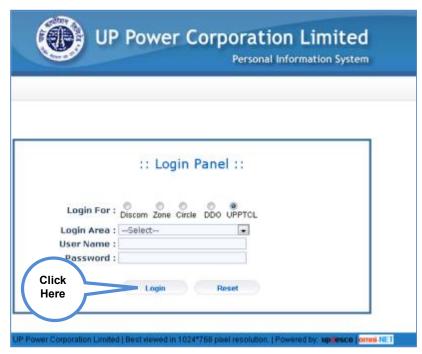

Fig. 3.0

After entering username, password and successful login following screen will get displayed as in figure 4.0

# 2. Add Employee Detail

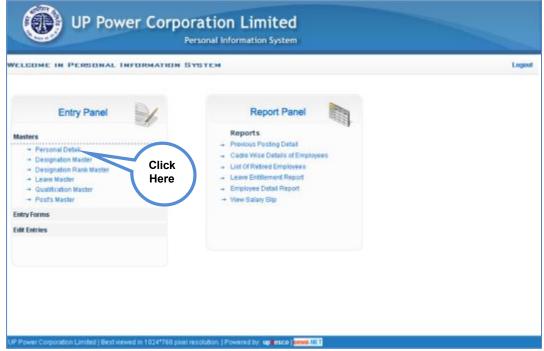

Figure 4.0

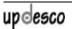

- **Step 1** Click on the Personal Detaillink from the Masters menu as shown in Figure 4.0
- **Step 2** Following screen will open as shown in Figure 3.1

#### 2.1 Select Cadre:

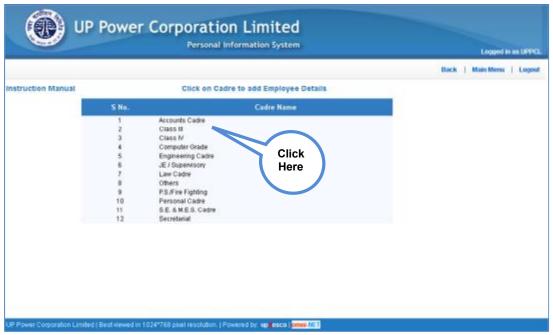

Figure 5

- **Step 1** Click on the Cadre Name link (from which employee belong) from the Cadre Name as shown in Figure 5
- **Step 2** After click on cadre name employee details entry form will be open as shown in Figure 6

Page 4 of 11

#### 2.2 Add Employee Detail:

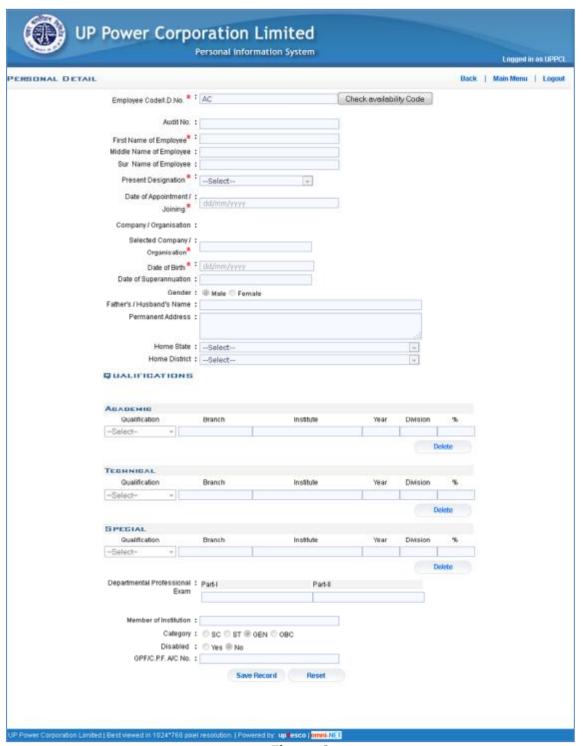

Figure 6

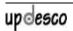

**Step 1** Enter the following entry to save employee detail as stated below:

Employee Code/ID No.
 Audit No
 First Name of Employee
 Middle Name of Employee
 Sur Name of Employee
 Enter by User
 Enter by User
 Enter by User
 Enter by User

• Present Designation : Select from the List

Enter by User Date Of Appointment Joining Enter by User Company/Organisation Enter by User **Selected Company** Enter by User Organisation Enter by User Date of Birth Enter by User Date of Superannuation Enter by User Gender Enter by User Father's/Husband's Name Enter by User **Permanent Address** Enter by User

Home State
 Home District
 Select from the List
 Select from the List

Academic Qualification Enter by User **Technical Qualification** Enter by User **Special Qualification** Enter by User Departmental Professional Exam: Enter by User Member of Institution Enter by User Category Enter by User Disabled Enter by User GPF/ CPF A/C No. Enter by User

**Step 2** after click on "SaveRecord" button all the details will be saved in database.

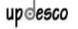

### 3. Promotion Detail

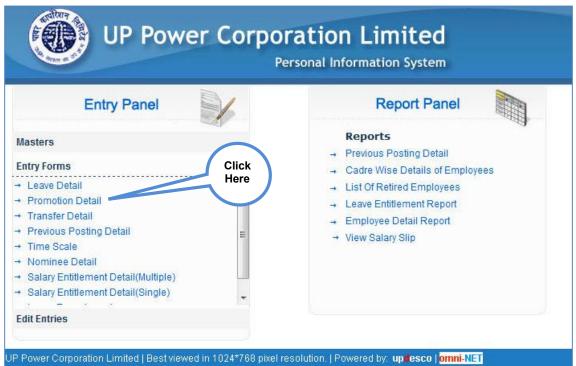

Figure 7

**Step 1** Enter the following entry to save promotion detail as stated below:

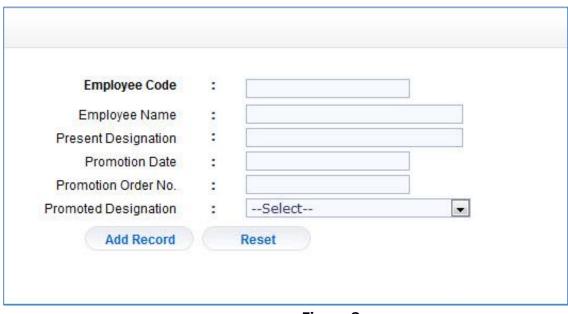

Figure 8

**Step 1** when user enter employee code following details will be enter by the user

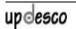

- Employee Code : when user enter employee code following details will be displayed automatically
  - o Employee Name
  - o Present Designation

Promotion date : Enter by user
 Promotion Order No : Enter by User
 Promotion Designation : Enter by User
 First Name of Employee : Enter by User

**Step 2** after click on "Add Record" button all the details will be saved in database.

## 4. Previous Posting Detail

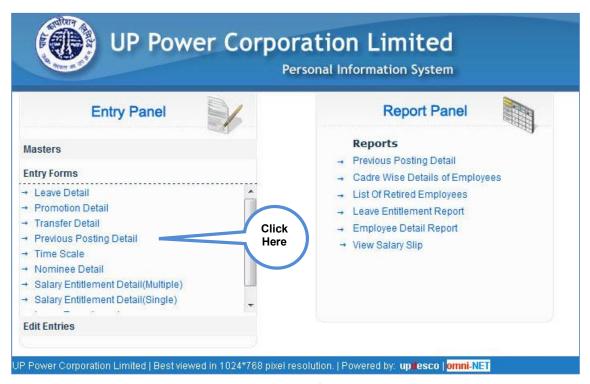

Figure 9

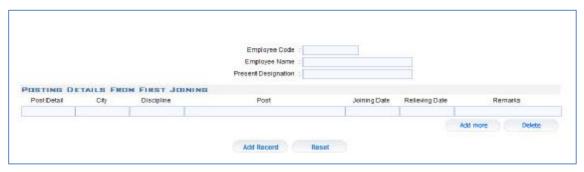

Figure 10

- **Step 1** when user enter employee code following details will be enter by the user
  - Employee Code : when user enter employee code following details will be displayed automatically
    - o Employee Name
    - o Present Designation

Post Detail
City
Enter by User
Discipline
Enter by User
Post
Enter by User
Joining Date
Relieving Date
Enter by User
Enter by User
Enter by User

• Remarks : Enter by User (if Any)

**Step 2** after click on "Add Record" button all the details will be saved in database.

updesco

### 5. Nominee Detail

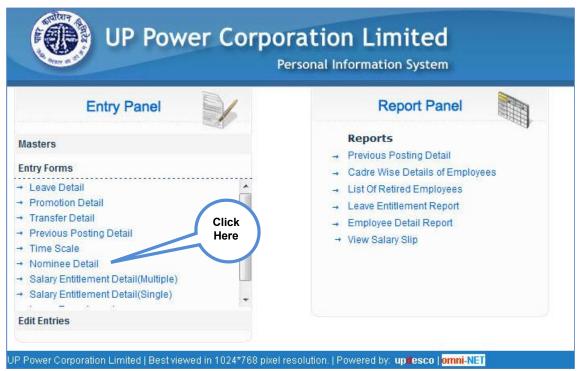

Figure 11

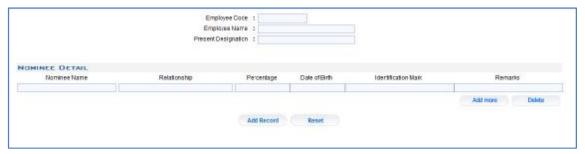

Figure 12

- **Step 1** when user enter employee code following details will be enter by the user
  - Employee Code : when user enter employee code following details will be displayed automatically
    - o Employee Name
    - Present Designation

Nominee Name
 Relationship
 Percentage
 Date of Birth
 Enter by User
 Enter by User
 Enter by User

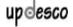

Identification MarkRemarksEnter by UserEnter by User

**Step 2** after click on "Add Record" button all the details will be saved in database.

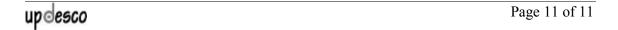